#### **Creating Captive Portals** D

A captive portal is a great opportunity to build your brand while providing Wi-Fi service to hotel guests, coffee shop patrons, students, and other users. You can create a customized portal start page using one of two captive portal modes.

- **1** Navigate to the **Dashboard** page. Under **WLAN Information**, click **Control Panel**.
- **2** In the **Access Point Control Panel** dialog box, click **Captive Portal Settings**, located on the lower left.
- **3** Click the **General** tab and choose a **Captive Portal Mode** -

**Open Access Mode** -- No user name or password will be required on the portal page. To limit the amount of time a guest can use the network, enter the allowed time in **Free Access Quota**. Click **Save** to store your changes.

**Guest Account Mode** -- The portal page will be displayed with a login box, and a user name and password will be required. After selecting **Guest account mode**, click **Save**. Click **Guest Accounts**  to create accounts.

- **4** Click the **Portal Page Customization** tab.
- To upload an image for the portal page, first click **Choose File.** Select the desired image from your system and click **Upload**.
- **6** Customize your portal page with a **Message** and **Terms & Conditions**.
- **7** Specify where the customer will be redirected after successful authentication with **Custom Landing Page**.
- **8** Click **Preview** to review your design. Click **Publish** to save your portal page and make it available to guests.

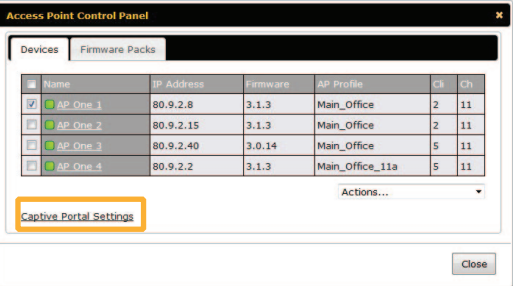

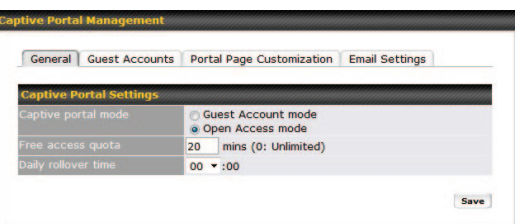

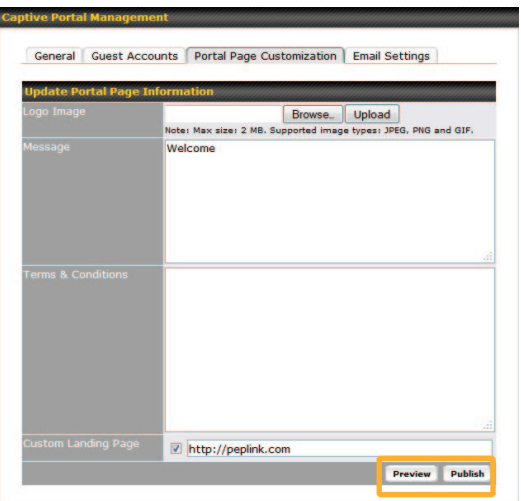

# **Getting Started**

- **1** Select **Network** from the top menu. Choose **AP Management** from the left menu, and then select the check box to enable the feature.
- **2** Click **Save**, and then click **Apply Changes**.
- **3** AP One devices in the network will be automatically discovered. The number of APs detected will be shown on the **Dashboard** and **Access Point** section of **Status**.
- **4** To manage access points located in a remote network, enable **Manage Remote AP**.
- **5** You can set up a list of recognized access points with **Access Point to be Managed**.

# A **Creating Wireless Networks (SSID)**

- **1** Choose **Wireless Networks** from the left menu. Click the **New Network** button displayed on the bottom of the page.
- **2** In the **Wireless Network** dialog box, enter the **Network Name (SSID)** used to identify the Wi-Fi network.
- **3** Under Wireless Security Settings, select **WPA/WPA2 - Personal** for home or small business use. Enter an authentication password of at least 8 characters in the **Shared Key** field. If you are managing the network of a larger company, you may consider using **WPA/WPA 2 - Enterprise**, which allows you to use a separate **RADIUS** server to handle the wireless network's authentication.
- **4** To further customize network permissions, you can also change **Guest Protect**, **Bandwidth Management**, and **Firewall Settings**.
- **5** To show a splash screen for your Wi-Fi service, which is useful for Wi-Fi service offered to quests in restaurant, hospitality, and other settings, enable **Captive Portal**.
- **6** Click **OK** at the bottom of the dialog box, and then click **Apply Changes** to save the wireless network.
- **7** Repeat the above steps to add more wireless networks and/or specify additional name and network permissions for various user groups.

#### **Wireless N**  $(n:$  Untanged)  $\overline{0}$  $\overline{v}$  $(for b/a mode)$  1M  $($ for n mode) MCS0  $\star$ WPA/WPA? - Personal TKIP/AES:CCMP Hide Characters **Network** Subnet Mask  $\overline{\Phi}$ 255 255 255 0 (/24) Subnet Mask Network 255.255.255.0 (/24)  $\overline{4}$ kbps (0: Unlimited) kbps (0: Unlimited) khns  $(0: Unlimited)$  $\overline{0}$ khns (0: Unlimited)  $\Omega$  $\overline{0}$ (0: Unlimited) Disabl

Pepwave AP Management

Access Point: 4 (Online: 4) Connected Clients: 14

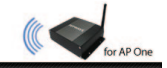

**Control Panel** Status

OK Cancel

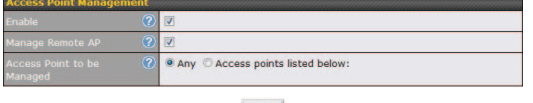

Save

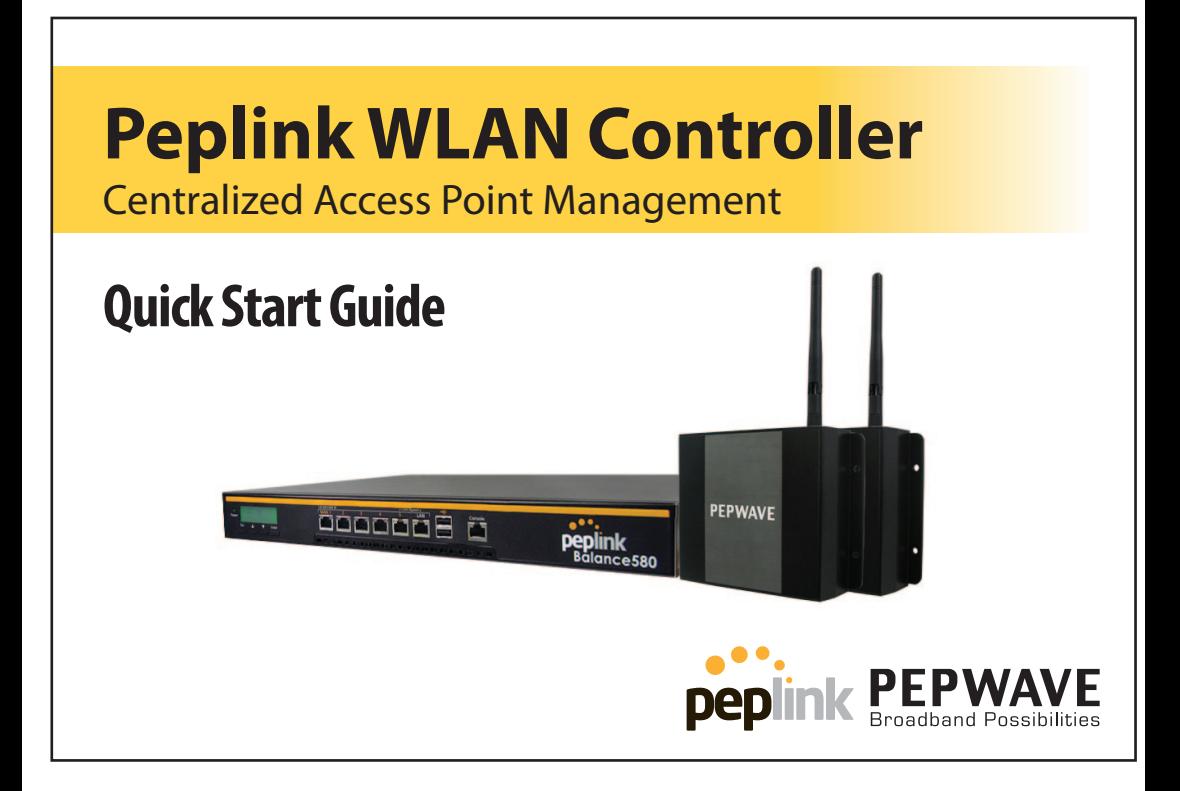

### **Manage Pepwave AP One with Peplink Balance Now!**

The Peplink Balance WLAN Controller now supports Pepwave AP One access points. Built on top of the popular Peplink Balance multi-WAN bonding router, the WLAN Controller feature allows you to manage and configure up to 500 access points easily, with a single, unified interface. Simplify controlling your Wi-Fi network, plus enjoy increased bandwidth and better Internet reliability, using the Peplink Balance WLAN Controller.

### **Requirements**

- Pepwave AP One series access point
- Peplink Balance 380 or above A WLAN Controller full edition license is required to manage additional APs. Please contact your authorized Different Peplink Balance models can support up to a maximum number of AP. For details, please visit http://www.peplink.com/balance/tech-spec/ WLAN Controller full edition license

and pricing details.

reseller or the Peplink sales team for more information

# **B** Creating AP Profiles

- **1** Choose **AP Profiles** from the left menu. Click the **New AP Profile** button displayed on the bottom of the page.
- **2** In the **AP Profile** dialog box, enter a name for the device configuration profile.
- **3** Select up to four wireless networks to include in the AP profile.
- **4** Optimize your device's radio performance by adjusting the options in **AP Advanced Settings**. For example, you can select a different 2.4 GHz Wi-Fi radio channel in order to ensure the best signal strength and eliminate potential channel conflicts
- **5** Change your AP One's device security settings, such as passwords, under **Web Administration Settings**.
- **6** Click **Save** at the bottom of the dialog box, and then click **Apply Changes** to store the AP profile.
- **7** Repeat the above steps to create additional AP profiles for other usage scenarios.

# **C** Applying AP Profiles

- **1** Navigate to the **Dashboard** page. Under **WLAN Information**, click **Control Panel**.
- **2** Select the check box for the AP One device you wish to configure.
- **3** Select **AP Profile** from the drop-down menu located in the lower right corner.
- **4** In the **AP Profile dialog box**, select a previously created AP profile. Click OK.
- 5 The selected AP profile will be sent to your AP One devices automatically.

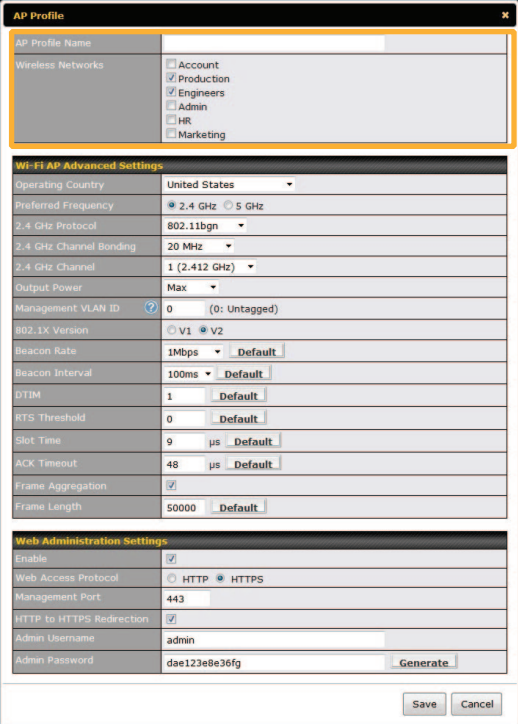

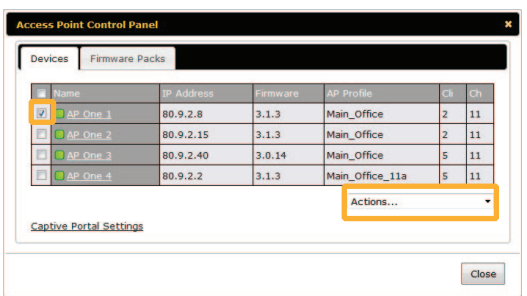